## **LANTANSoft. Настройка сбора статистики по сигналам устройств. Просмотр статистических данных.**

### Настройка сбора статистики по сигналам устройств.

**Модуль статистики** – один из способов сохранения исторических данных в LANTANSoft.

**Модуль статистики** использует отдельную кольцевую БД для хранения данных. Размер БД фиксированный на определенное количество записей и рассчитывается автоматически на этапе настройки сбора статистики. Скорость доступа к данным статистики гораздо выше, чем к обычным историческим данным.

Для включения статистики по какому-либо сигналу устройства необходимо выполнить следующие действия:

1. В панели «*Система*» выделить необходимое устройство:

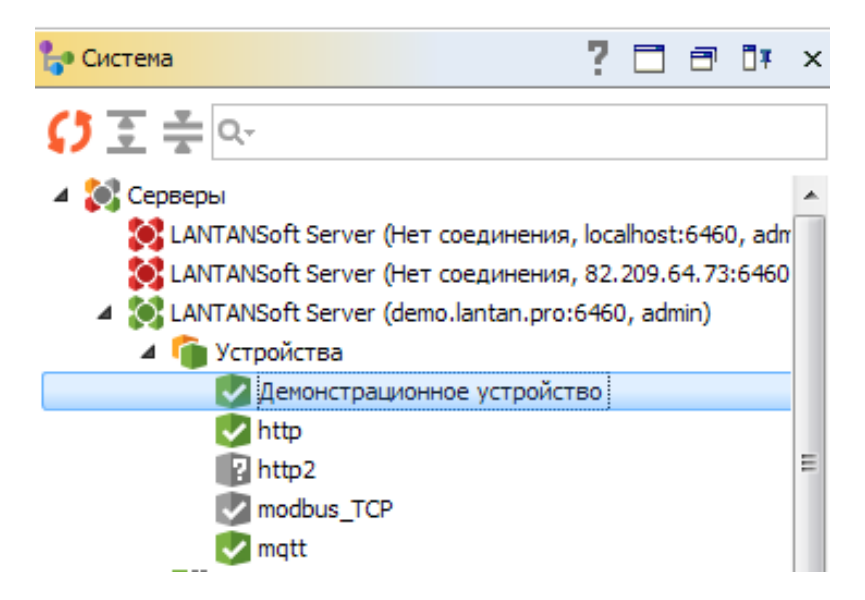

2. В панели «*Действия*» щелкнуть кнопкой мыши по строке «*Редактировать свойства аккаунта устройства*»:

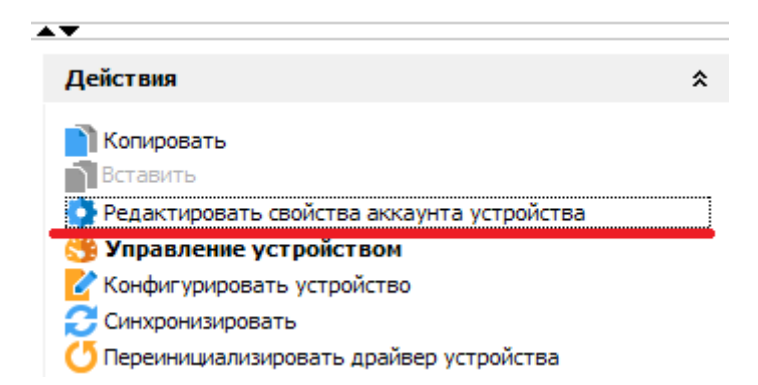

3. В открывшемся окне «*Свойства аккаунта устройства*» необходимо выбрать вкладку «*Каналы статистики*»:

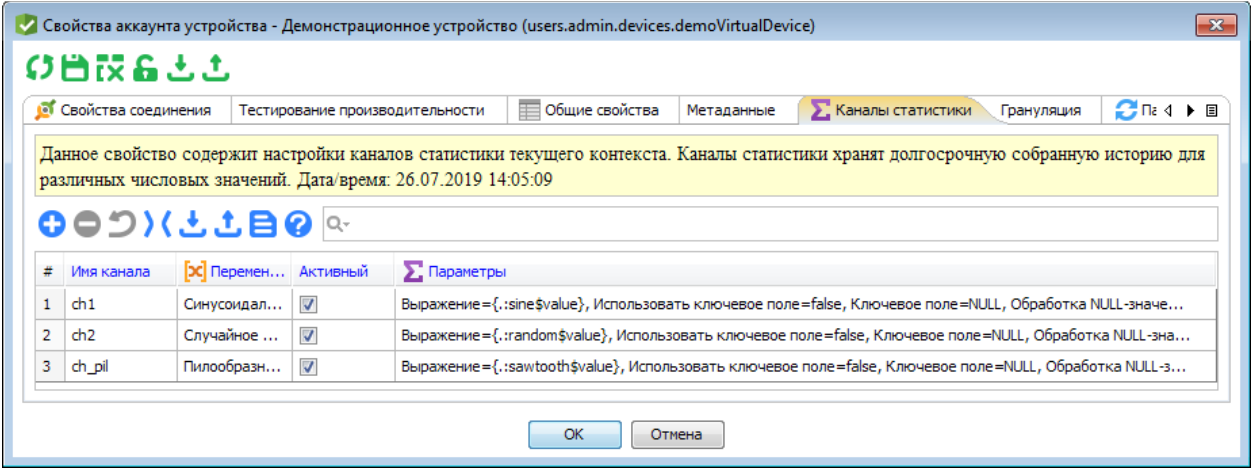

В левой верхней части окна нажимаем кнопку <sup>О</sup> добавления нового канала статистики:

При этом в окне появится новая пустая строка, в которой необходимо заполнить следующие поля:

*Имя канала* – имя канала статистики;

Переменная – выпадающий список переменных устройства, в котором необходимо выбрать интересующую нас переменную;

*Активный* – активация / деактивация канала статистики;

*Параметры* – при щелчке по данному полю кнопкой мыши открывается окно параметров канала статистики:

# **ООО «ПЛКСистемы»** *Техническая информация*

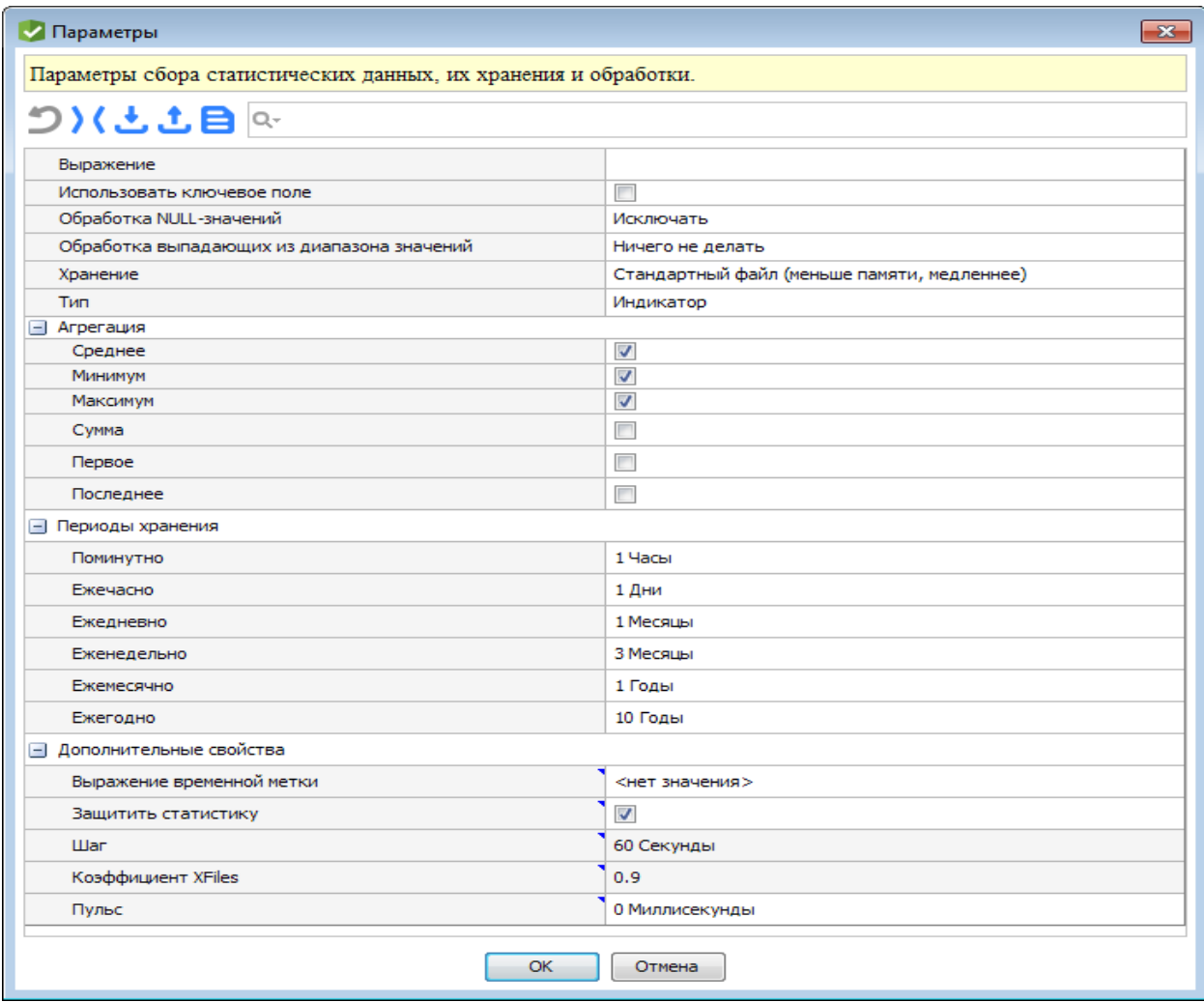

В данном окне обязательны к заполнению следующие поля:

*Выражение* – значение данного выражения будет сохраняться в канале статистики. Если нам необходимо сохранять текущее значение сигнала, то щелкнув в поле «Выражение» кнопкой мыши, выбираем в дереве открывшегося редактора выражений интересующий нас сигнал:

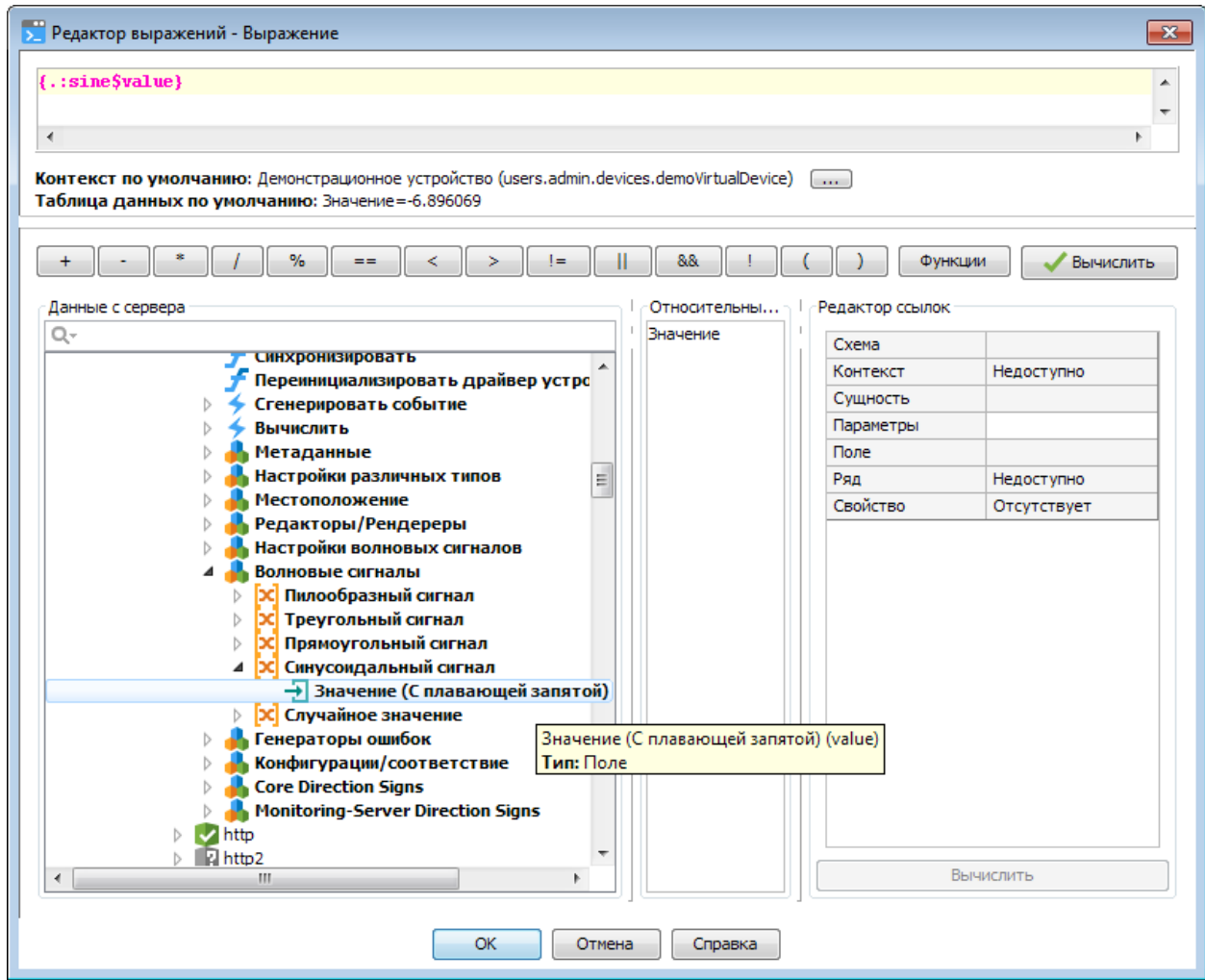

*Агрегация (Среднее, Минимум, Максимум, Сумма, Первое, Последнее)* – определяет какие данные за интервал будут сохраняться в статистике.

*Периоды хранения* – выбор объема сохраняемых данных. Например, если для минутных данных выбран период хранения 1 час, что в таблице минутных данных будет всегда 60 записей за последний прошедший час.

4. Нажимаем кнопку ОК. Канал статистики создан.

Простой способ просмотра статистических данных

Просмотр данных канала статистики по сигналу устройства может быть произведен следующим образом:

1. В панели «*Система*» выделить необходимое устройство:

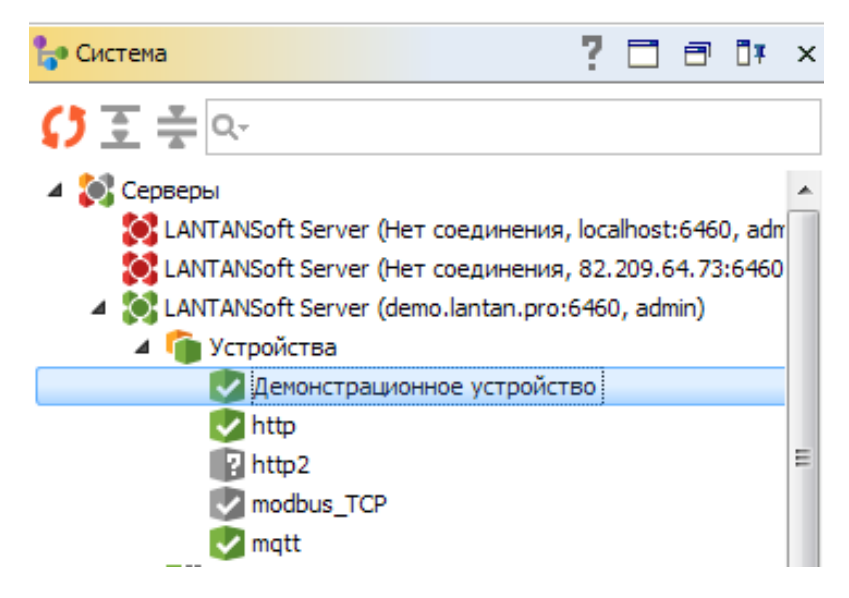

2. В панели «*Действия*» щелкнуть кнопкой мыши по строке «Управление устройством»:

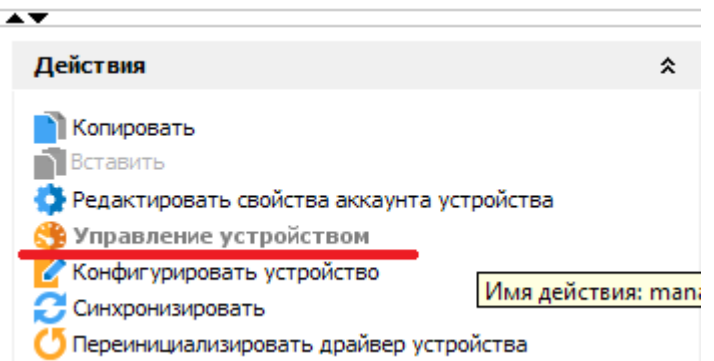

3. Щелкнуть правой кнопкой мыши по сигналу, для которого осуществляется сбор статистики, и в контекстном меню выбрать пункт «*Показать статистику*»

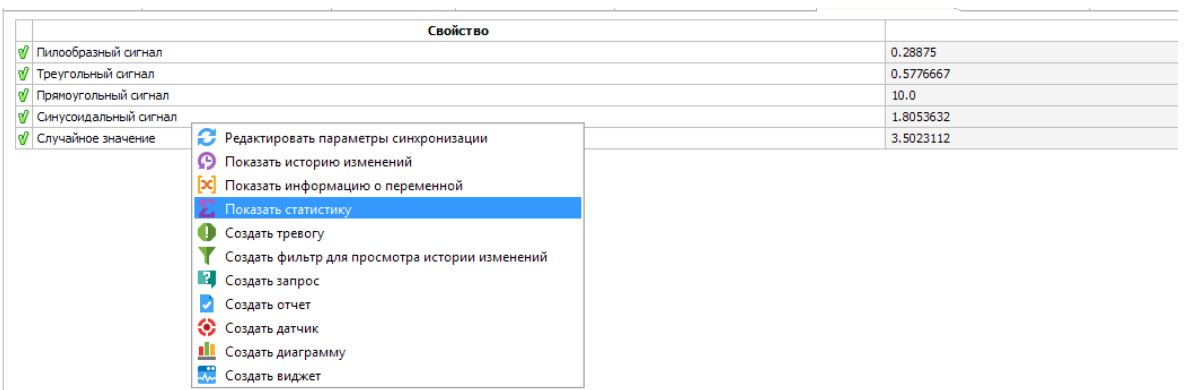

4. В открывшемся окне «*Показать необработанную статистику канала*» щелкаем кнопкой мыши по полю «*статистика*» интересующего нас канала:

LANTANSoft. Настройка сбора статистики по сигналам устройств. Просмотр статистических данных. Страница **5** из **6**

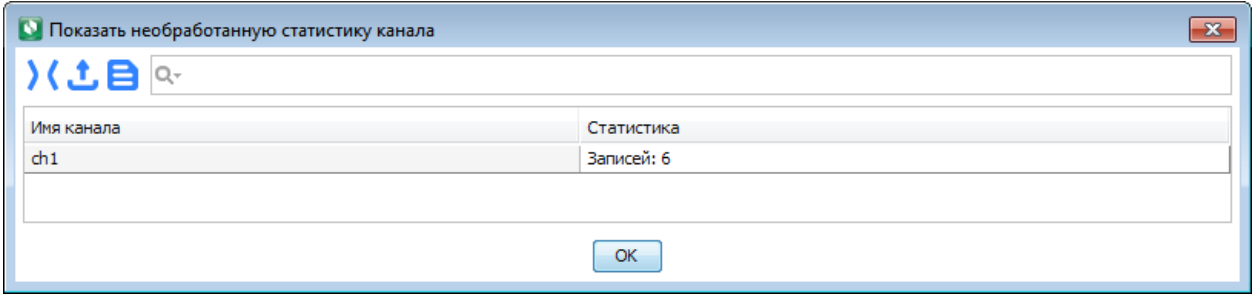

5. В откроется окне «*Статистика*» вбираем строку с интересующим нас периодом:

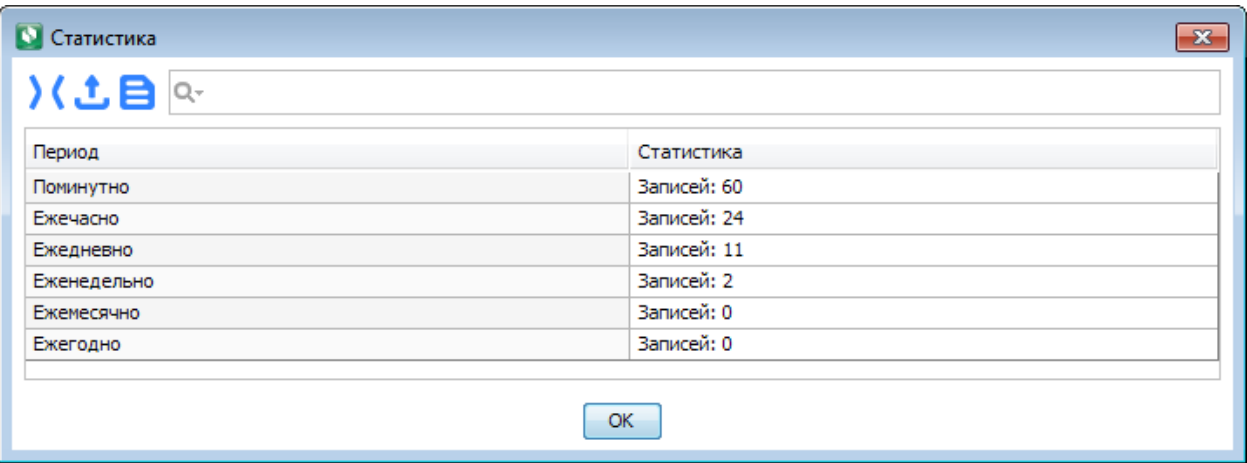

## 6. В результате откроется таблица с данными из канала статистики:

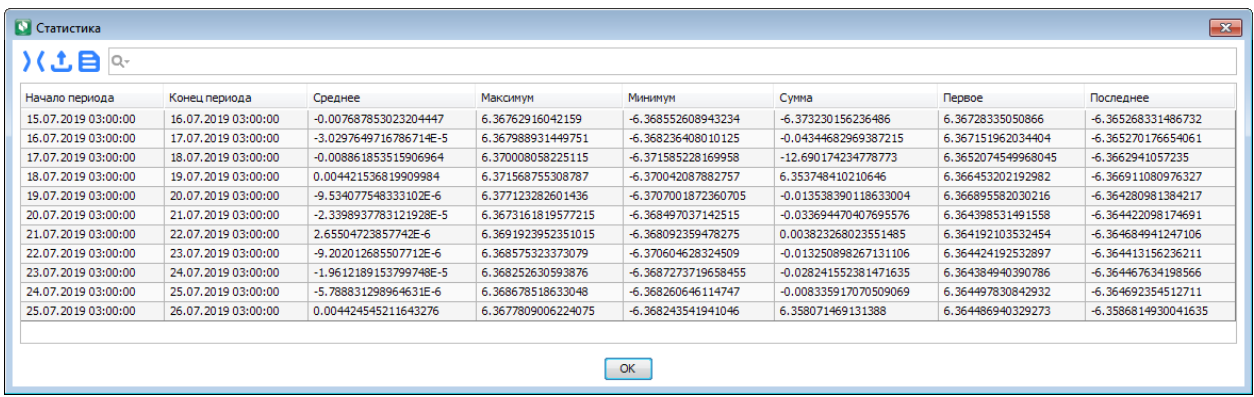